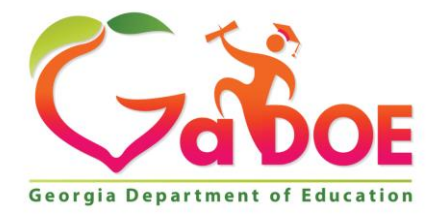

Richard Woods, Georgia's School Superintendent "Educating Georgia's Future

#### **GEORGIA DEPARTMENT OF EDUCATION OFFICE OF THE STATE SUPERINTENDENT OF SCHOOLS TWIN TOWERS EAST ATLANTA, GA 30034-5001**

**TELEPHONE: (800) 869 - 1011 FAX: (404) 651-5006**

**<http://www.gadoe.org/>**

#### **MEMORANDUM**

**TO:** PCGenesis System Administrators

**FROM:** Steven Roache, Senior Information Systems Manager

#### **SUBJECT: Release 16.03.01 – Calendar Year 2017 Georgia Health Insurance (GHI) Premium Updates/Miscellaneous Updates and Installation Instructions**

This document contains the PCGenesis software release overview and installation instructions for *Release 16.03.01*.

PCGenesis supporting documentation is provided at:

<http://www.gadoe.org/Technology-Services/PCGenesis/Pages/default.aspx>

#### *November, 2016 Payroll Completion Instructions*

*Install this release after completing the November 2016 payroll(s). Install this release before executing F4 – Calculate Payroll and Update YTD for the December 2016 payroll.*

#### *A New PCGenesis User List Has Been Created*

The Georgia Department of Education has created a new user list for PCGenesis. PCGenesis users can join the list by sending a blank e-mail to:

[join-pcgenesis@list.doe.k12.ga.us](mailto:join-pcgenesis@list.doe.k12.ga.us)

After joining the PCGenesis user list, users can take advantage of discussion forums by sending e-mails to:

#### [pcgenesis@list.doe.k12.ga.us](mailto:pcgenesis@list.doe.k12.ga.us)

An e-mail sent to [pcgenesis@list.doe.k12.ga.us](mailto:pcgenesis@list.doe.k12.ga.us) will broadcast the e-mail to all PCGenesis users enrolled in the group. Those PCGenesis districts and RESAs that join the user list will be able to share ideas, discuss problems, and have many more resources available for gaining insight into PCGenesis operations. Join today!

> **Georgia Department of Education Richard Woods, State School Superintendent November 30, 2016 8:47 AM Page 1 of 25 All Rights Reserved.**

#### **Contents**

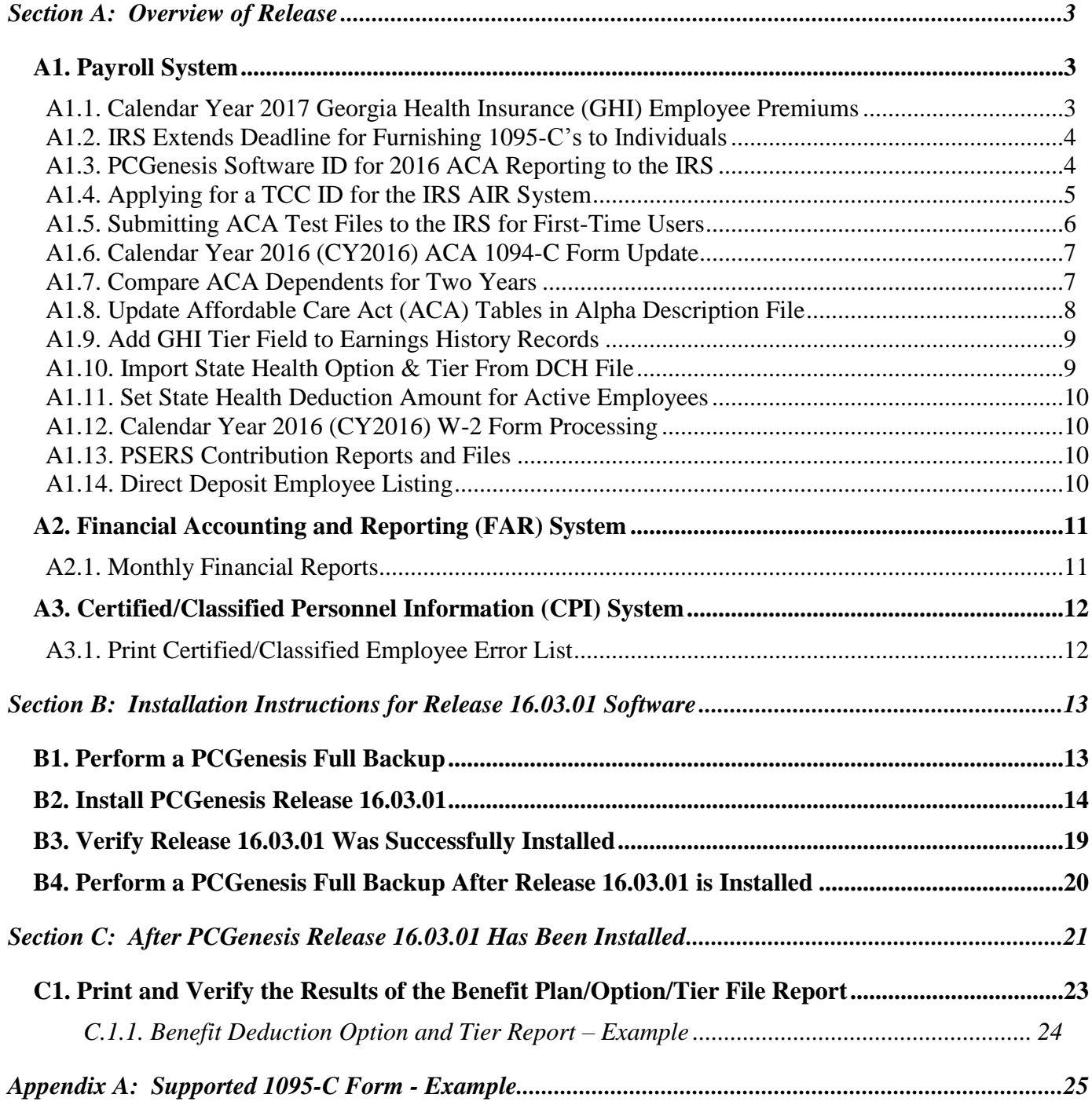

# <span id="page-2-0"></span>*Section A: Overview of Release*

### <span id="page-2-1"></span>*A1. Payroll System*

### <span id="page-2-2"></span>*A1.1. Calendar Year 2017 Georgia Health Insurance (GHI) Employee Premiums*

These instructions contain all of the information necessary to import the Department of Community Health (DCH) open enrollments, to set the employee deductions, and to prepare for calculating 2017 GHI premiums for the December payroll.

The installation of PCGenesis *Release 16.03.01* automatically imports the SHBP option and premium updates into PCGenesis. PCGenesis identifies the "old" premium rates with an ending date of *12/31/2016*, while the new premium rates, imported with this release's installation, display a beginning date of *01/01/2017*. *Procedure D.1.1. Benefit Deduction Option and Tier Report – Example* provides sample results of the automatic import.

The Georgia Department of Education (GaDOE) strongly urges PCGenesis users to follow the instructions for printing the results of the *Benefit Plan/Option/Tier File* update for review after the release's installation. *Section C.1: Print and Verify the Results of the Benefit Plan/Option/Tier File Report* provides the instructions to complete this procedure. After printing the report, PCGenesis users should verify *'01/01/2017'* and *'12/31/9999'* display as the *From Date* and *To Date* field entries for SHBP options and tiers.

Effective January 1, 2017, there are a number of changes to SHBP options:

- All GHI options remain the same. GHI options 88, B1, B2, B3, B6, H1, H2, and K1 are still available. Blue Cross/Blue Shield, United Healthcare, Kaiser, and TriCare Supplement make up the available options for employees.
- All GHI tiers remain the same. Valid tiers include '10' (single employee), '40' (single employee/ tobacco surcharge), and tiers '90', '91', and '94' – '97'. Tricare Supplement, however, only offers tiers '10', '90', '94', and '96'.

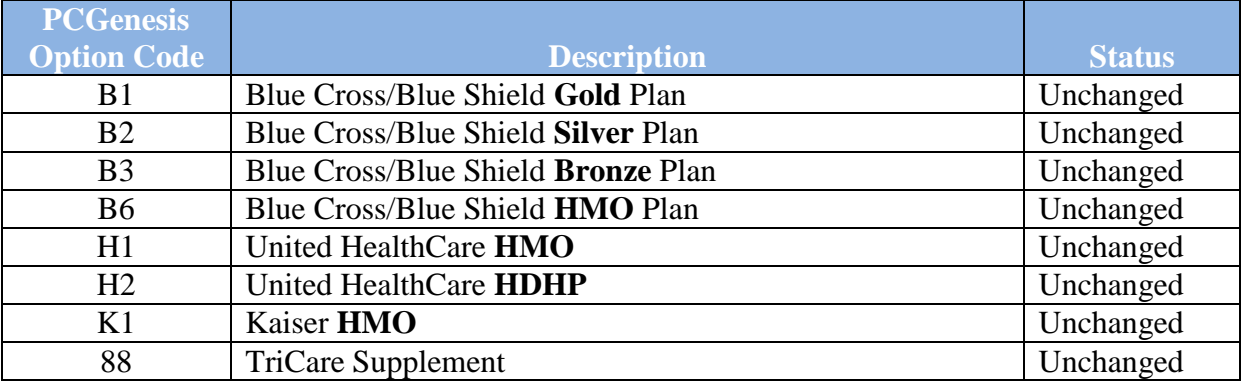

The following table provides the details of the SHBP changes:

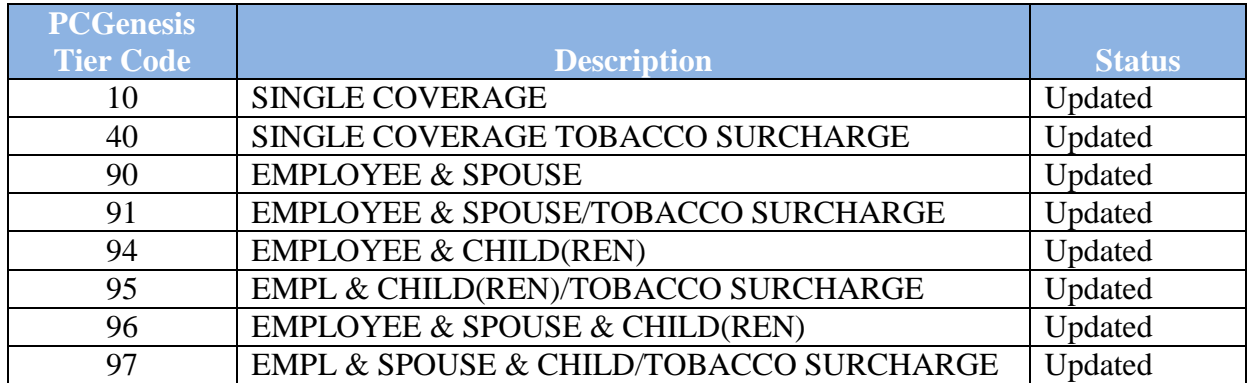

#### <span id="page-3-0"></span>*A1.2. IRS Extends Deadline for Furnishing 1095-C's to Individuals*

The information published below is obtained from *IRS Notice 2016-70*. This IRS publication can be viewed at the following link: <https://www.irs.gov/pub/irs-drop/n-16-70.pdf> .

**NOTE:** According to *IRS Notice 2016-70*, the due date for furnishing to individuals the 2016 Form 1095-C, *Employer-Provided Health Insurance Offer and Coverage*, is extended from January 31, 2017, to **March 2, 2017**.

### <span id="page-3-1"></span>*A1.3. PCGenesis Software ID for 2016 ACA Reporting to the IRS*

The information published below is obtained from *IRS Publication 5164, Test Package for Electronic Filers of Affordable Care Act (ACA) Information Returns (AIR) (Processing Year 2017)*. This IRS publication can be viewed at the following link: <https://www.irs.gov/pub/irs-pdf/p5164.pdf> .

According to *IRS Publication 5164*, Software Developers need a new Software ID for each tax year and each ACA Information Return Type they support. The software information must be updated yearly on the ACA Application for TCC. Annual AATS testing is required for Software Developers.

**NOTE:** At the time of this release, the PCGenesis development team is in the process of getting the PCGenesis application recertified for ACA reporting. This process should be completed within the next few weeks. Until the PCGenesis software is recertified, our first-time users will not be able to complete submitting their ACA Test Files to the IRS as described in *Section A1.5. Submit ACA Test Files to the IRS for First-Time Users.*

> **Georgia Department of Education Richard Woods, State School Superintendent November 30, 2016 8:47 AM Page 4 of 25 All Rights Reserved.**

### <span id="page-4-0"></span>*A1.4. Applying for a TCC ID for the IRS AIR System*

The IRS system that accepts ACA file transmissions, the AIR system, is brand-new. Anyone who already has e-filing credentials with the IRS, and now intends to submit ACA files, must go through **an entirely new registration process** in order to gain access to the AIR system. Credentials with the FIRE system for 1099 returns will not work for transmissions of ACA returns.

**NOTE:** Those Georgia school districts that used PCGenesis to complete their ACA reporting in 2015 should already have two individuals who applied for and received their TCC IDs required for the IRS AIR system. Those individuals who received a TCC ID must not let their E-Services IDs expire. Once a TCC ID has been established, the user should update their E-Services ID every few months. If the TCC ID has expired, the individual will need to reapply by following the steps outlined below. Therefore, IRS AIR users should be sure to test their E-Services ID EARLY!!!

Here is the IRS.gov link for registering for the TCC account.

<https://www.irs.gov/Tax-Professionals/e-services---Online-Tools-for-Tax-Professionals>

**Step 1. Apply for e-services IDs.** At least two people must register for two separate e-services IDs. For this, each person will need to enter their personal, exact adjusted gross income on the IRS records for their Social Security Number. Each person will choose a user ID, password, and PIN, as well as answers to various security questions. Please screenshot the answers to these security questions.

If your adjusted gross income checks out, you can start the application for the e-services login ID, and you will see a menu item for applying for the TCC code. The IRS will mail each user a code in 10 days to your IRS address on file to confirm the e-services ID. At this point, you can start, but not complete the TCC application. The TCC application can't be completed until you confirm the e-services user ID with the confirmation code sent in the U.S. postal mail.

Advice: Please write down the password, PIN, and exact answers to all security questions. If you accidentally lock your ID after 3 incorrect tries, and don't have your PIN and ALL the exact answers to the security questions, you will have to re-do *Step 1* and wait another 10 days for the confirmation in the mail. Calling IRS will not help if you forgot anything you originally entered.

**Step 2. Apply for AIR TCC code.** This is the code necessary for IRS ACA file submission. The TCC application needs a minimum of two people who have completed *Step 1*. One person has to be a high level in the organization.

### <span id="page-5-0"></span>*A1.5. Submitting ACA Test Files to the IRS for First-Time Users*

The information published below is obtained from *IRS Publication 5164, Test Package for Electronic Filers of Affordable Care Act (ACA) Information Returns (AIR) (Processing Year 2017)*. This IRS publication can be viewed at the following link: <https://www.irs.gov/pub/irs-pdf/p5164.pdf> .

**NOTE:** According to *IRS Publication 5164*, transmitters (Georgia school districts and RESAs) are required to complete communication testing to transmit information returns to the IRS only for the first year in which they will transmit returns. **This means that Georgia school districts who used PCGenesis to complete their ACA reporting in 2015 will NOT need to redo the ACA test file submissions in 2016 for 2016 ACA reporting.**

#### **Required Step: Submitting ACA Test Files to the IRS**

#### *For first-time users of the PCGenesis ACA software, this step must be completed before production ACA files can be submitted to the IRS.*

**Transmitters and Issuers** must use approved software to perform a communications test with the IRS for ACA reporting. PCGenesis is an approved software package for submission of 1095-C forms. Issuers are only required to successfully complete the communication test once.

#### **Why Is Testing Required?**

The purpose of required testing prior to Production is to ensure that:

- IRS can receive and process the electronic information returns.
- Software Developers, Transmitters, and Issuers can send electronic information returns and retrieve Acknowledgments.
- Software Developers, Transmitters, and Issuers use the correct format and electronic filing specifications for the AIR system.

#### **Action Required:**

Any PCGenesis School District or RESA that will be submitting ACA XML test transmission files to the IRS must access the GaDOE documentation website at:

<http://www.gadoe.org/Technology-Services/PCGenesis/Pages/default.aspx>

to obtain the instructions for submitting the test files. Refer to the *Payroll System Operations Guide, Section D: Monthly/Quarterly/Annual/Fiscal Report Processing, Topic 4: Processing Annual Reports - 1095-C Statement Processing, Submitting ACA Test Files to the IRS* for detailed instructions.

PCGenesis supplies the two XML files which are required for testing. The two files have the following naming conventions and can be found in the **K:\SECOND\PERDATA** directory:

- **1** MANIFEST\_1094C\_Request\_**xxxxx**\_20161119T131057109Z.xml
- **2** 1094C\_Request\_**xxxxx**\_20161119T131057109Z.xml

Where: **xxxxx** represents the school district's **TCC ID**.

The user must rename the two files replacing the **xxxxx** with the school district's **TCC ID**. Then, the user must follow the instructions in *Section A2. Uploading Test .xml Files to the IRS Website* of the PCGenesis documentation.

Your site will not be able submit your regular production ACA 1095-C transmission files to the IRS until your TCC ID has passed the communications step.

### <span id="page-6-0"></span>*A1.6. Calendar Year 2016 (CY2016) ACA 1094-C Form Update*

For calendar year 2016, on Form 1094-C, line 22, box B is now designated as *Reserved (No longer applicable)*. The *Qualifying Offer Method Transition Relief* was only available to employers with calendar year plans for 2015 reporting, and does not apply for reporting year 2016. The line 22, box B input field has been removed from the *Print Employer Copy of 1094-C & 1095-C's* screen (F2, F4, F6) and the *Print 1094-C & Employee 1095-C's & Create File* screen (F2, F4, F7).

#### <span id="page-6-1"></span>*A1.7. Compare ACA Dependents for Two Years*

A new report has been added to the *Payroll Annual Reports Menu*. The option to *Compare ACA Dependents for Two Years* has been added to the *Payroll Annual Reports Menu* (F2, F4, F2). This option allows the user to enter the current W-2 year and a previous reporting year so that the ACA dependent information can be compared between the two years. The report can be used to help verify the current dependent data loaded from the ADP website so that inconsistencies can be investigated, if necessary. The list below identifies some of the messages that may be produced on the report.

> 1095 RECORD EXISTS FOR 2015 BUT NOT 2016 EMP ELIG FOR 1095 IN 2016 BUT NOT 2015 DEPENDENT FOUND IN 2016 BUT NOT 2015 DEPENDENT FOUND IN 2015 BUT NOT 2016 DEPENDENT LAST NAME DOES NOT MATCH DEPENDENT MIDDLE NAME DOES NOT MATCH DEPENDENT FIRST NAME DOES NOT MATCH

> > **Georgia Department of Education Richard Woods, State School Superintendent November 30, 2016 8:47 AM Page 7 of 25 All Rights Reserved.**

### <span id="page-7-0"></span>*A1.8. Update Affordable Care Act (ACA) Tables in Alpha Description File*

The *Alpha Description File* (F2, F9, F2) has been updated with two tables needed for the Affordable Care Act (ACA). This release automatically updates the **ACA1** and **ACA2** codes into PCGenesis.

The **ACA1 table** which contains the *ACA Offer of Coverage* codes has been updated. Two new line 14 codes (codes **1J** and **1K**) will be available on Form 1095-C to reflect conditional offers of coverage to an employee's spouse. Code **1I** (*Qualified Offer Transition Relief*) has been removed. The valid values for the **ACA1** table are shown below:

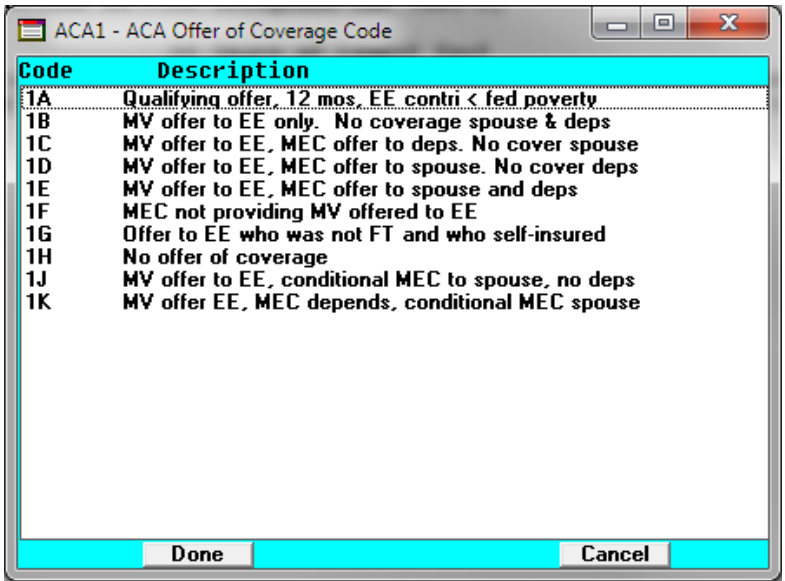

*ACA Offer of Coverage Codes (ACA1) Drop-Down Lookup Box*

The **ACA2 table** which contains the ACA Safe Harbor codes has been updated. Code **2I** (*Noncalendar year transition relief for EE for mo*) has been removed. The valid values for the **ACA2** table are shown below:

| х<br>$\blacksquare$<br>ACA2 - ACA Safe Harbor Code |                                                                                                    |        |
|----------------------------------------------------|----------------------------------------------------------------------------------------------------|--------|
| Code                                               | Description                                                                                                    |        |
| 2A<br>2В<br>2C<br>2D<br>2E<br>2F<br>2G<br>2Н       | Employee not employed during the month<br>Employee was employed, but not FT<br>Employee enrolled in coverage offered<br>Limited non-assessment period (measurement period)<br>Multiemployer interim rule relief<br>Form W-2 affordability safe harbor<br>Federal poverty line affordability safe harbor<br>Rate of pay affordability safe harbor |        |
|                                                    |                                                                                                    |        |
|                                                    | Done                                                                                                    | Cancel |

*ACA Safe Harbor Codes (ACA2) Drop-Down Lookup Box*

#### <span id="page-8-0"></span>*A1.9. Add GHI Tier Field to Earnings History Records*

The **GHI Tier** has been added to earnings history and is populated from the employee *Update/Display Personnel* field during payroll. Having the **GHI Tier** in earnings history will facilitate creating the *Print Affordable Healthcare Act Worksheet* (F3, F6, F1). With the **GHI Tier** available on the *Earnings History* record, the system will be able to determine whether or not an SHBP deduction was taken for the employee.

The **GHI Tier** field has also been added to the *Earnings History Export* procedure (F2, F13, F8, F7). The **GHI Tier** field can be selected on the *Select Items* screen when exporting *Earnings History* data. However, data will not be available in this field until after the December 2016 payrolls start populating the **GHI Tier**.

#### <span id="page-8-1"></span>*A1.10. Import State Health Option & Tier From DCH File*

A problem has been corrected in the *Import State Health Option & Tier From DCH File* (F3, F13, F6) procedure. Before, the **GHI Participation Switch** was always set to '**Y**' even if an employee waived or declined coverage. Now, the **GHI Participation Switch** will be set to '**N**' if an employee waived or declined coverage. Also, the **Health Insurance Flag** field will be set correctly according to the **GHI Participation Switch**.

> **Georgia Department of Education Richard Woods, State School Superintendent November 30, 2016 8:47 AM Page 9 of 25 All Rights Reserved.**

### <span id="page-9-0"></span>*A1.11. Set State Health Deduction Amount for Active Employees*

A problem has been corrected in the *Set State Health Deduction Amount for Active Employees* (F3, F13, F8) procedure. Before, if an employee was previously enrolled in State Health, but waived or declined coverage in the current year's open enrollment, the GHI distribution percentage on the *Update/Display Gross Data* screen was not cleared to zero resulting in errors on the *Payroll Exceptions Report*. Now, the GHI distribution percentages on *Gross Data* records are cleared when the employee waives or declines coverage.

### <span id="page-9-1"></span>*A1.12. Calendar Year 2016 (CY2016) W-2 Form Processing*

Calendar year 2016 Internal Revenue Service (IRS) W-2 forms have not changed from 2015.

The installation of Release 16.03.01 makes calendar year **2017** W-2 forms available for employees terminating and requesting W-2's for calendar year 2017.

### <span id="page-9-2"></span>*A1.13. PSERS Contribution Reports and Files*

A problem has been corrected with the *PSERS Contribution Report and Files* (F2, F5, F1). Before, when there was a manual check with a negative PSERS amount, the report added the contribution amount instead of subtracting the contribution amount resulting in wrong contribution totals on the *PSERS Contribution Report* and on the file. This problem has been corrected.

### <span id="page-9-3"></span>*A1.14. Direct Deposit Employee Listing*

A problem has been corrected with the *Employee Direct Deposit Listing* report (F2, F8, F13). Before, when the user selected the radio button option to *Print employees with NO direct deposits*, the *Direct Deposit Employee Listing* would print third party contractors on the report. Since the *Direct Deposit Employee Listing* should not print third party contractors, this problem has been corrected and these individuals are no longer printed on the report.

## <span id="page-10-0"></span>*A2. Financial Accounting and Reporting (FAR) System*

### <span id="page-10-1"></span>*A2.1. Monthly Financial Reports*

A problem was caused by the roll-out of the Extend 10 ACUCBL runtime when Release 16.03.00 was installed. Numerous districts reported that they could not run the *Trial Balance* and/or *General Ledger* for an entire fiscal year. After opening a support call with Micro Focus, the Micro Focus team recommended increasing the sort memory parameter in the ACUCBL configuration file. Therefore, the **K:\etc\cblconfi** configuration file has been modified, and the **SORT\_MEMORY** parameter has been changed from 64 to **256.** This change has resolved the reporting issues. The **cblconfi** file has been replaced in this release.

> **Georgia Department of Education Richard Woods, State School Superintendent November 30, 2016 8:47 AM Page 11 of 25 All Rights Reserved.**

## <span id="page-11-0"></span>*A3. Certified/Classified Personnel Information (CPI) System A3.1. Print Certified/Classified Employee Error List*

<span id="page-11-1"></span>The CPI salary limit for certified employees has been increased to \$300,000 from the previous limit of \$200,000.

> **Georgia Department of Education Richard Woods, State School Superintendent November 30, 2016 8:47 AM Page 12 of 25 All Rights Reserved.**

## <span id="page-12-0"></span>*Section B: Installation Instructions for Release 16.03.01 Software*

### <span id="page-12-1"></span>*B1. Perform a PCGenesis Full Backup*

When the prior evening's backup was successful, and when installing *Release 16.03.01* before performing any work in PCGenesis for the day, proceed to *B2. Install PCGenesis Release.* In addition to its current labeling, also label the prior evening's backup CD/DVD/tape as **"Data Backup Prior to Release 16.03.01**". Continue to use the backup CD/DVD/tape in the normal backup rotation.

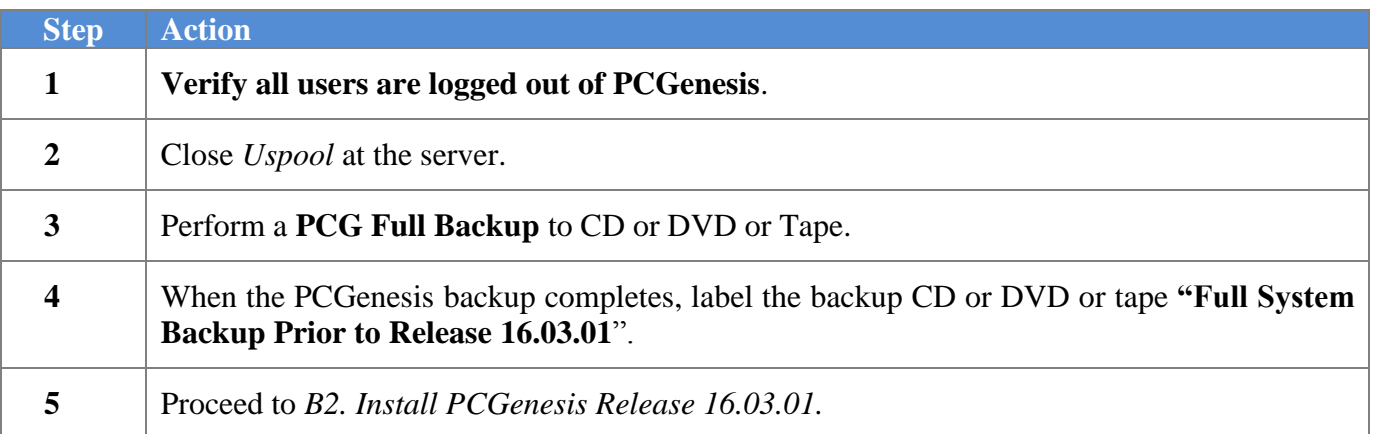

### <span id="page-13-0"></span>*B2. Install PCGenesis Release 16.03.01 FROM THE PCGENESIS SERVER*

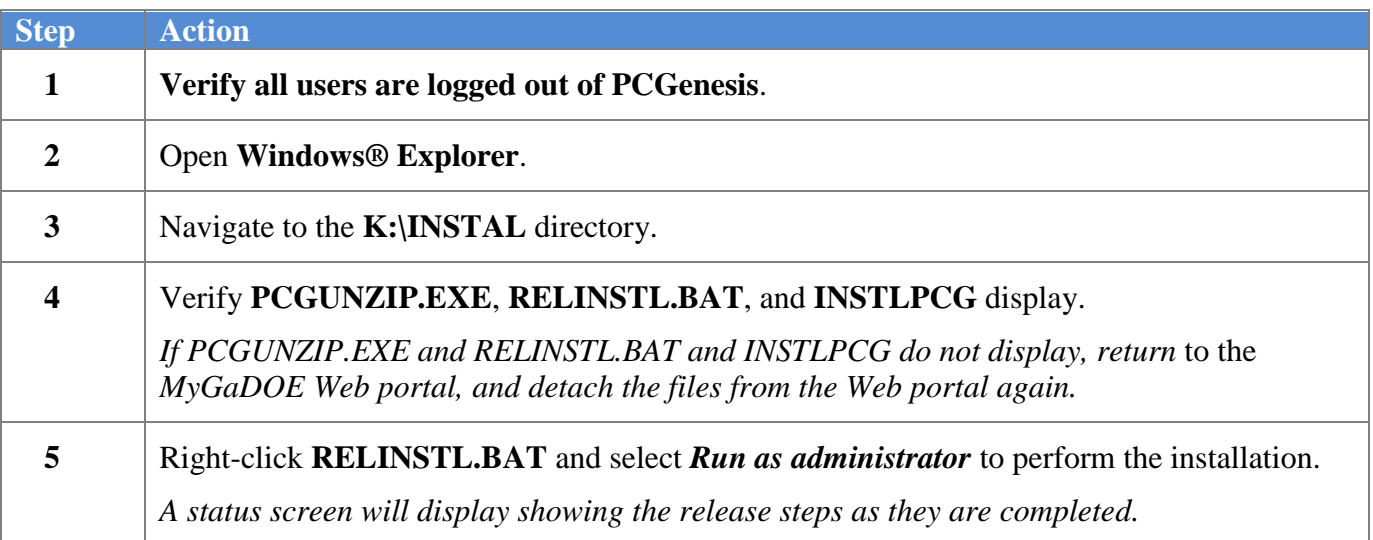

A screen will display showing the progress of the installation:

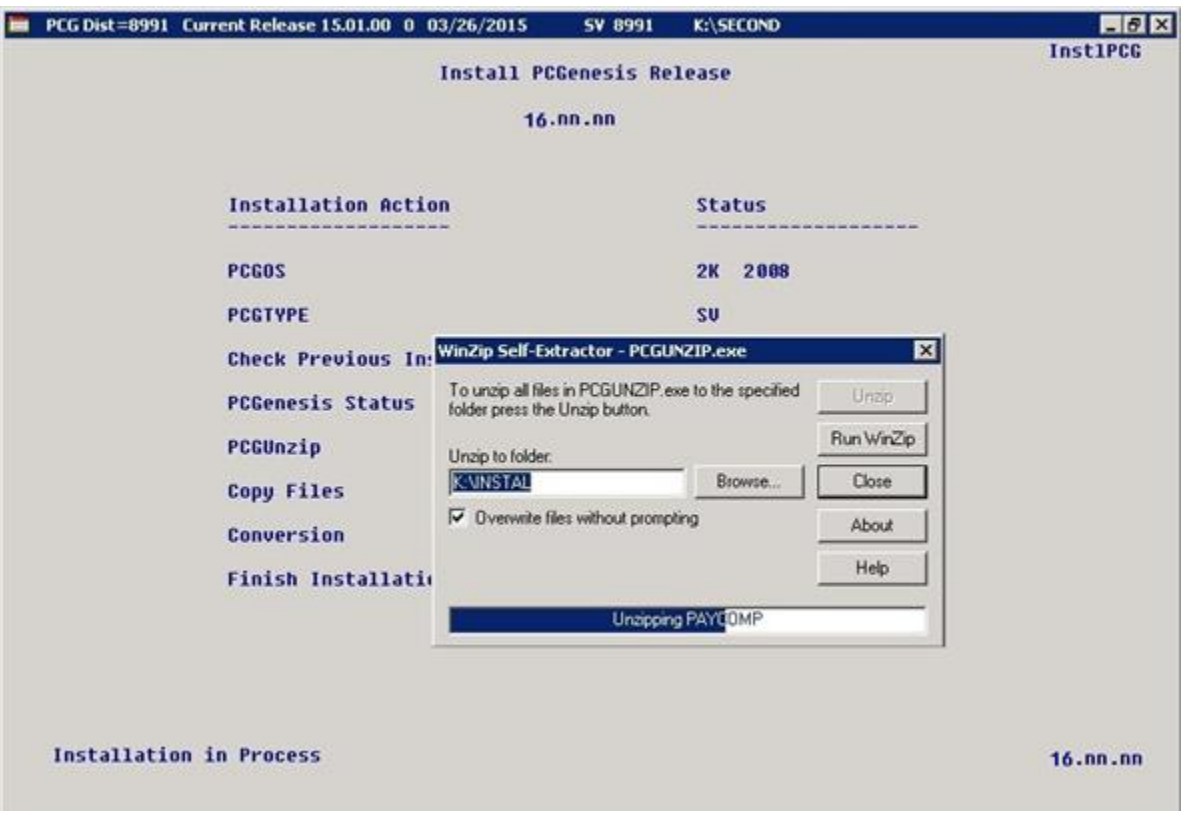

**Georgia Department of Education Richard Woods, State School Superintendent November 30, 2016 8:47 AM Page 14 of 25 All Rights Reserved.**

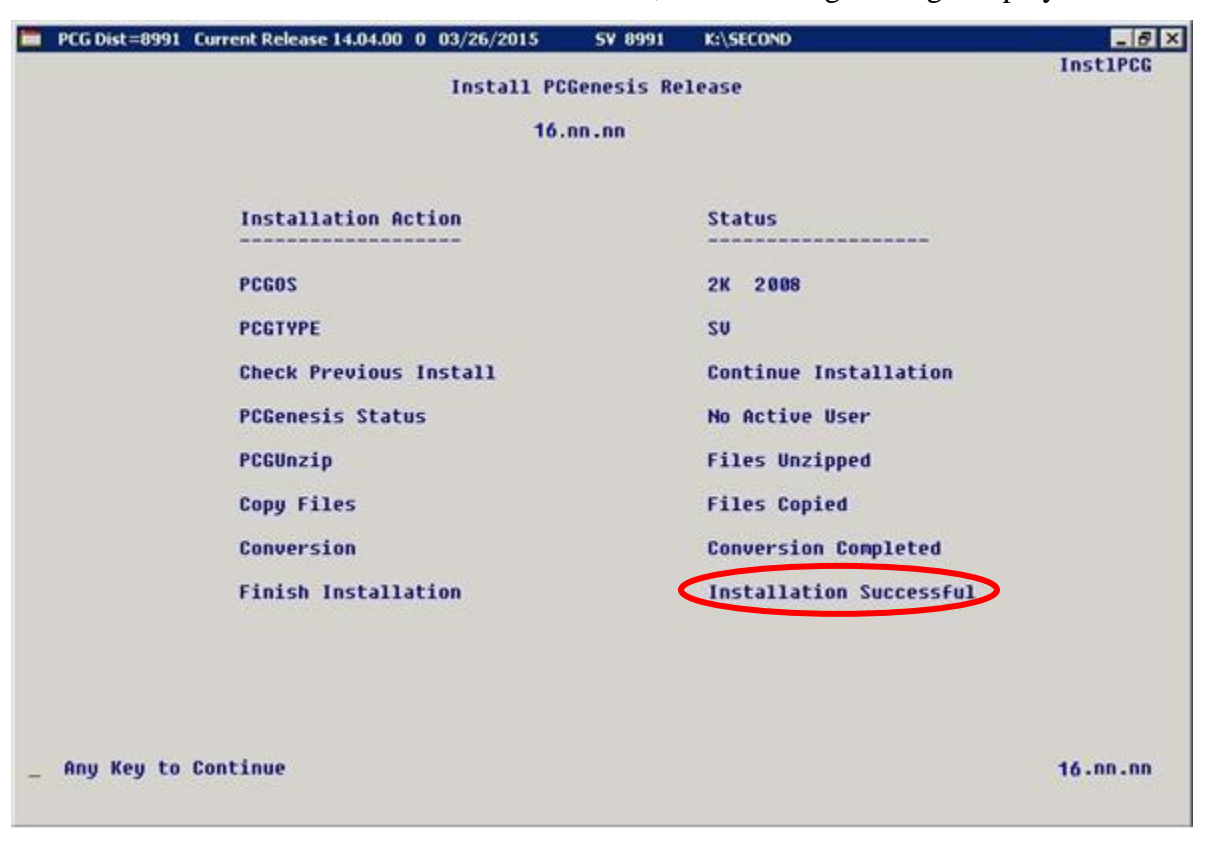

For PCGenesis *Release 16.03.01* successful installations, the following message displays:

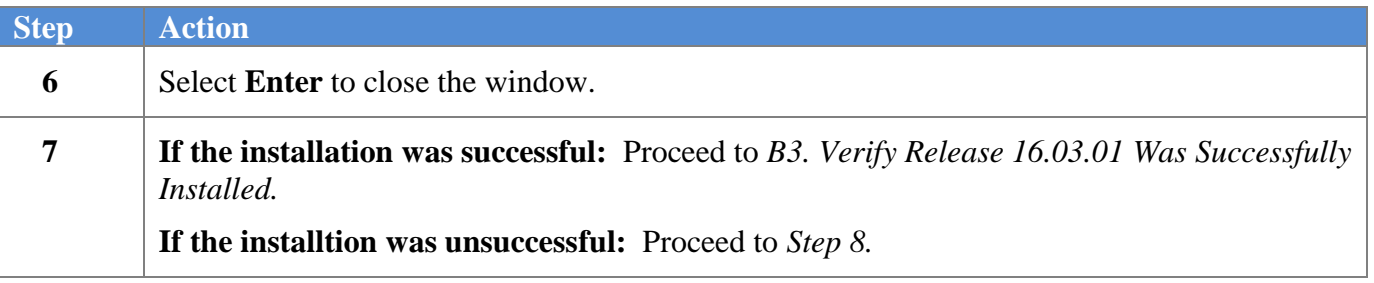

A problem message displays if an error occurred:

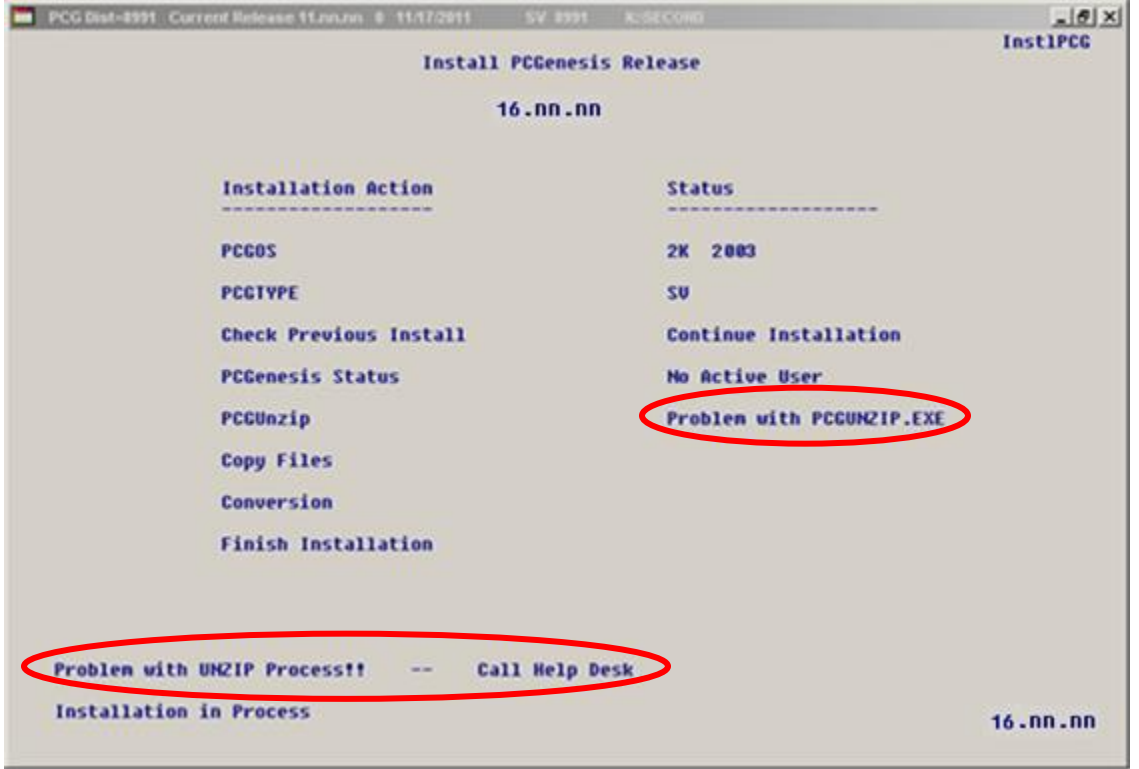

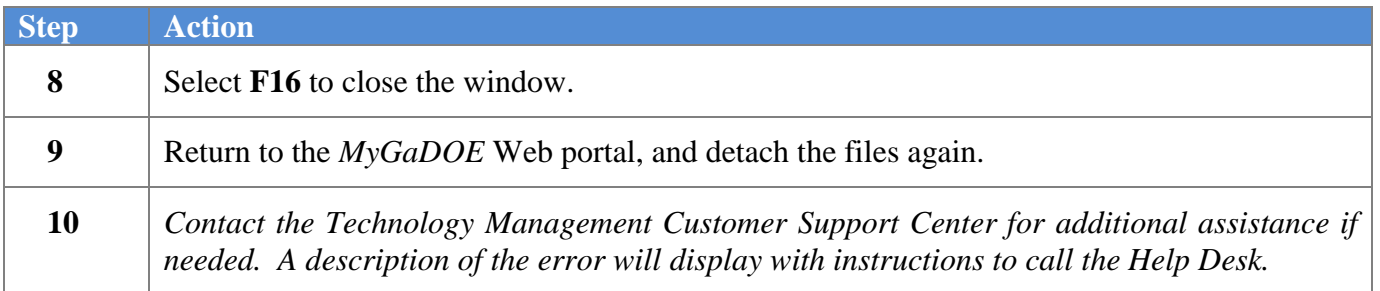

A warning message will display if the release installation is repeated:

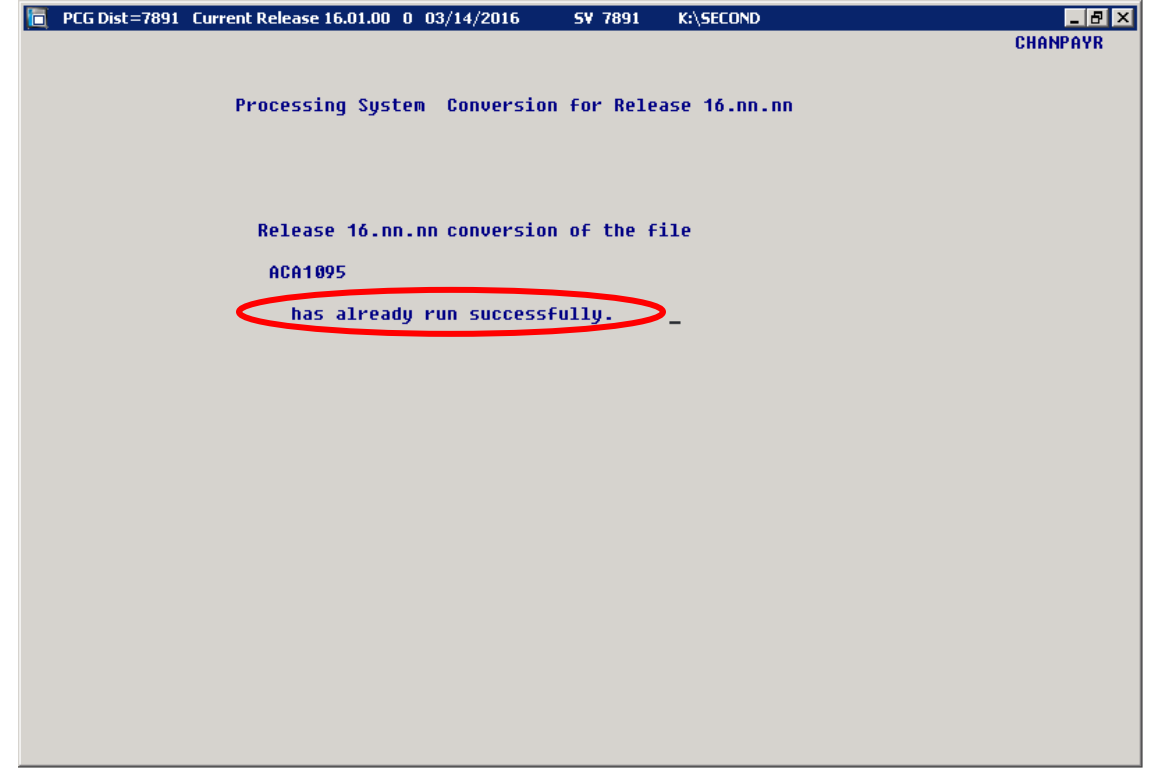

A warning message will display if the release installation is repeated, but in this case, the installation is considered successful. In this instance, select any key to continue:

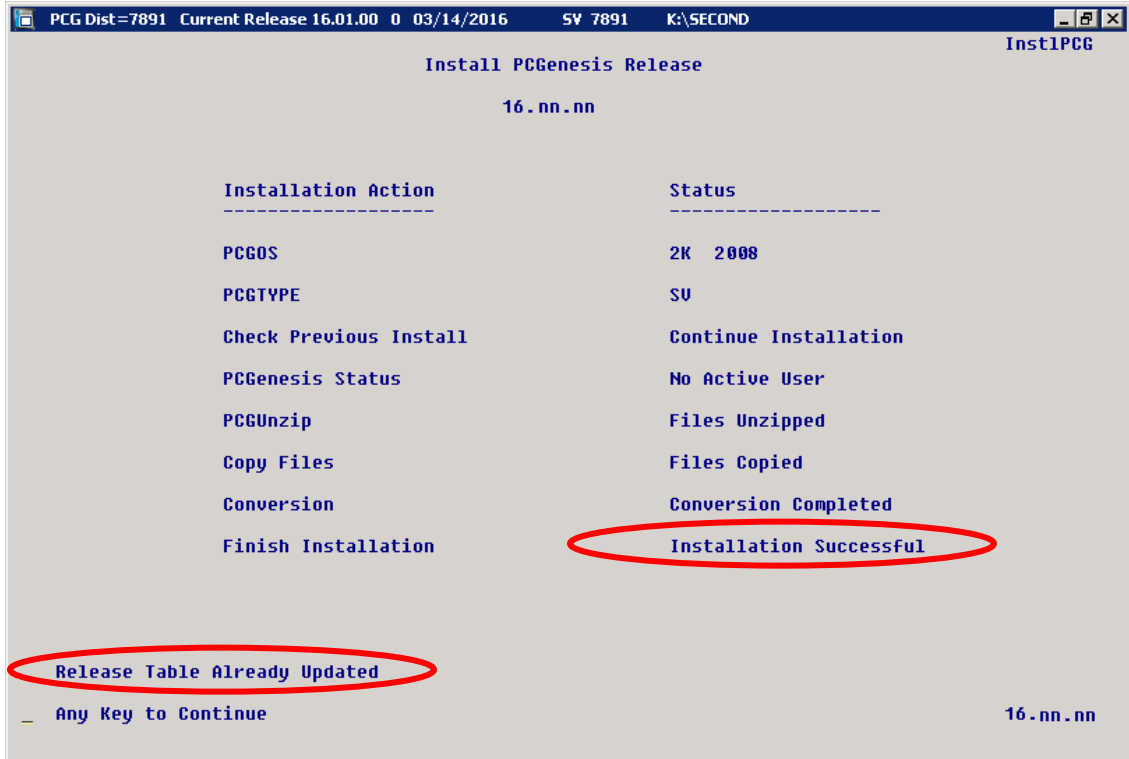

**Georgia Department of Education Richard Woods, State School Superintendent November 30, 2016 8:47 AM Page 17 of 25 All Rights Reserved.**

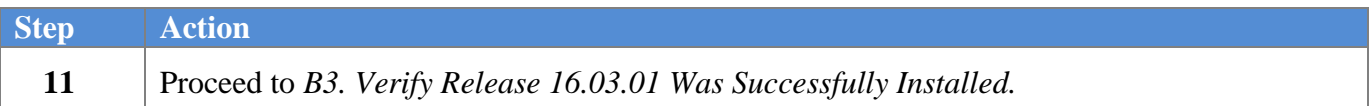

**Georgia Department of Education Richard Woods, State School Superintendent November 30, 2016 8:47 AM Page 18 of 25 All Rights Reserved.**

## <span id="page-18-0"></span>*B3. Verify Release 16.03.01 Was Successfully Installed*

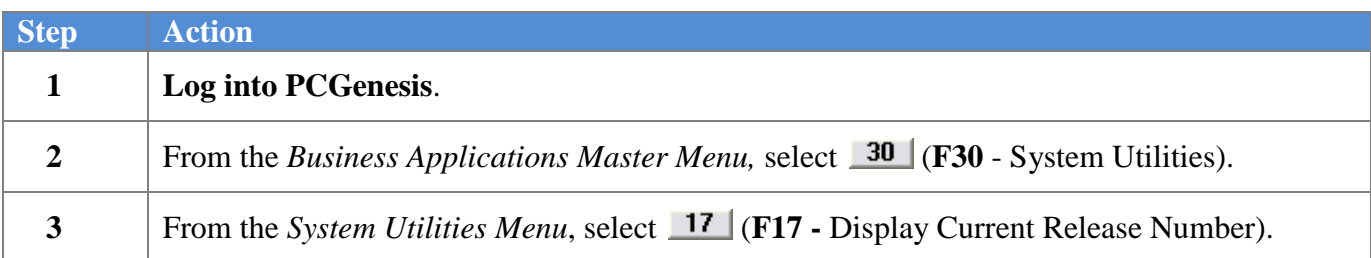

#### The following screen displays:

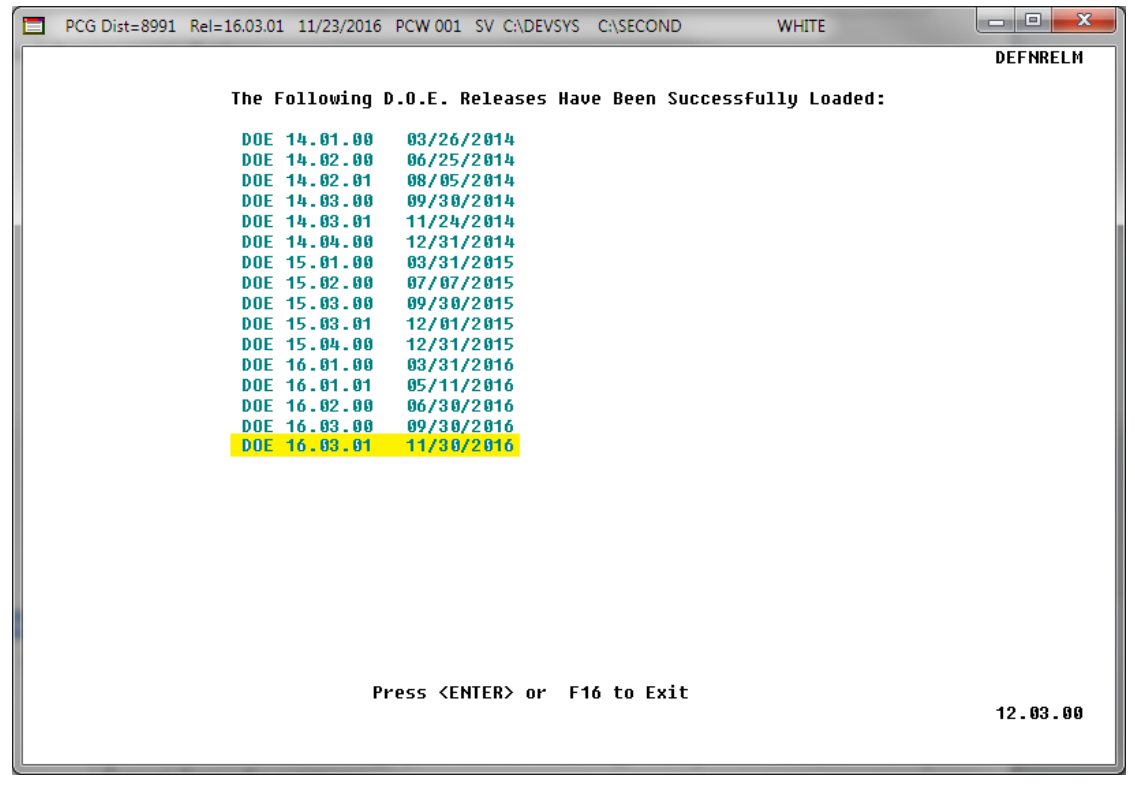

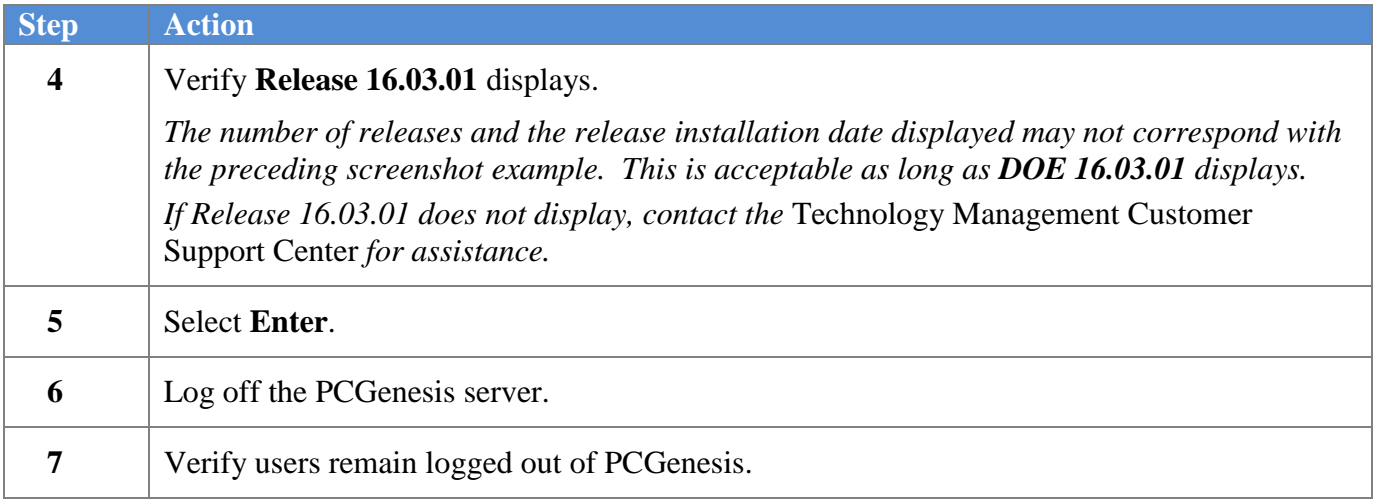

**Georgia Department of Education Richard Woods, State School Superintendent November 30, 2016 8:47 AM Page 19 of 25 All Rights Reserved.**

### <span id="page-19-0"></span>*B4. Perform a PCGenesis Full Backup After Release 16.03.01 is Installed*

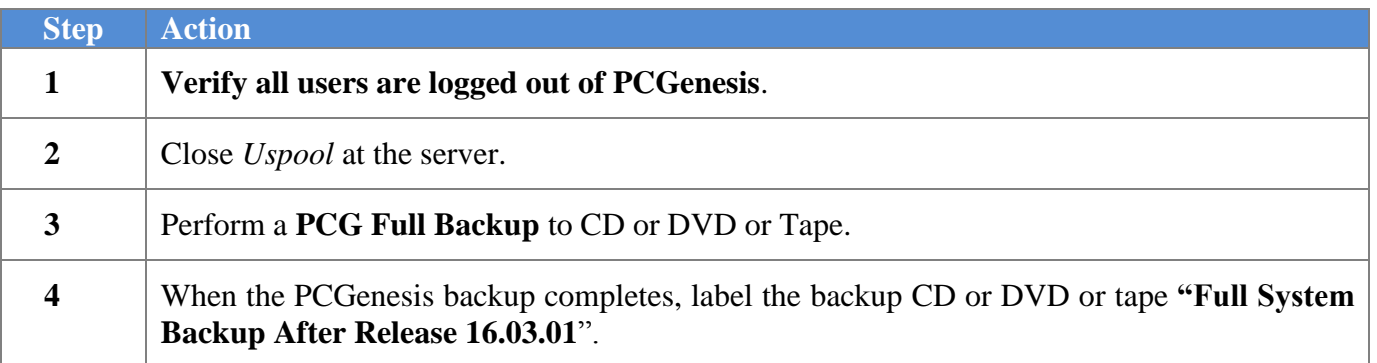

**Georgia Department of Education Richard Woods, State School Superintendent November 30, 2016 8:47 AM Page 20 of 25 All Rights Reserved.**

## <span id="page-20-0"></span>*Section C: After PCGenesis Release 16.03.01 Has Been Installed*

GHI employee rates effective 01/01/2017 have been loaded to the *Benefit Plan/Option/Tier rate file*. These rates are required for the **December payroll**. The following steps should be taken to load GHI 2017 enrollments and to prepare for the December 2016 payroll:

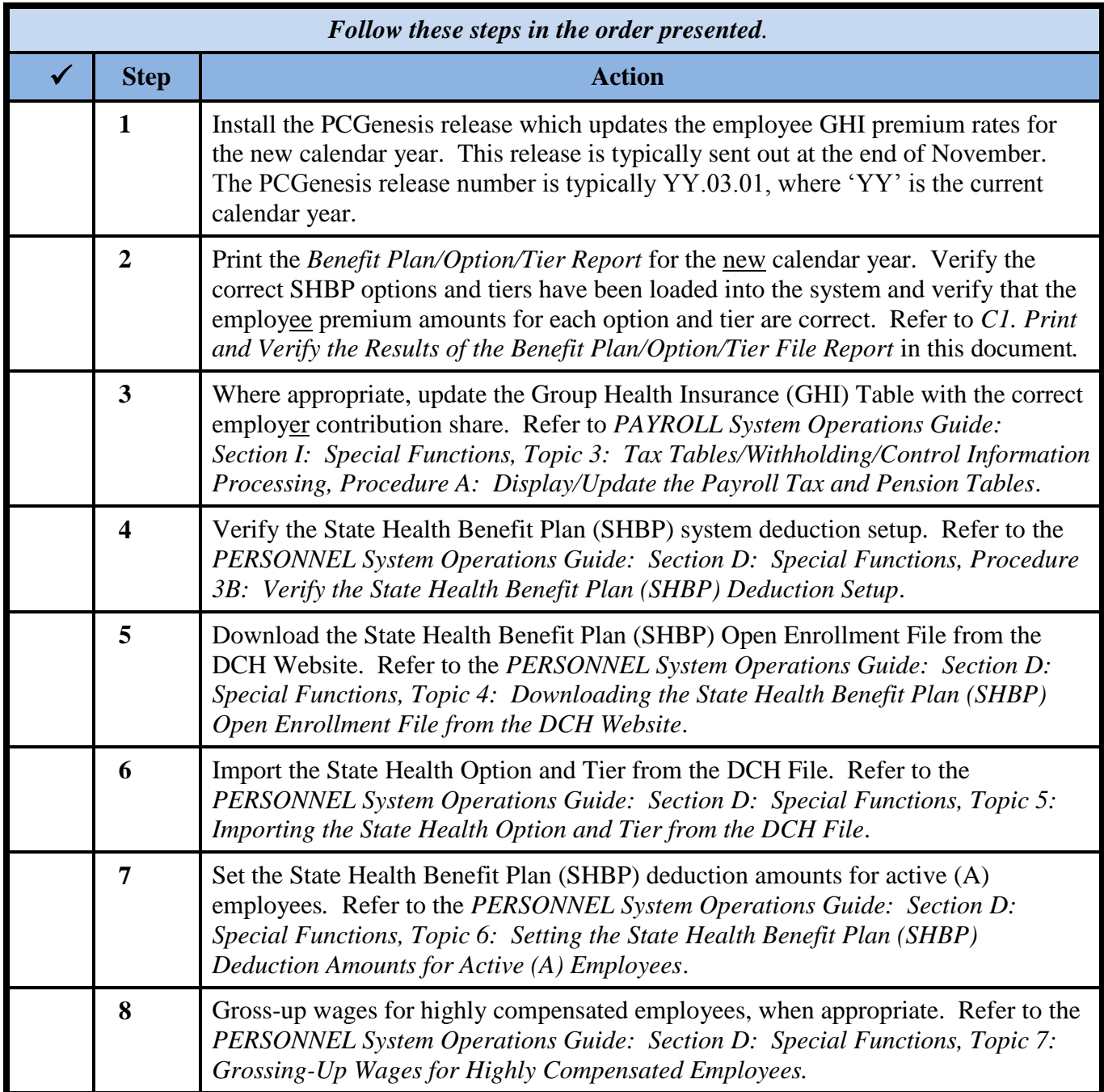

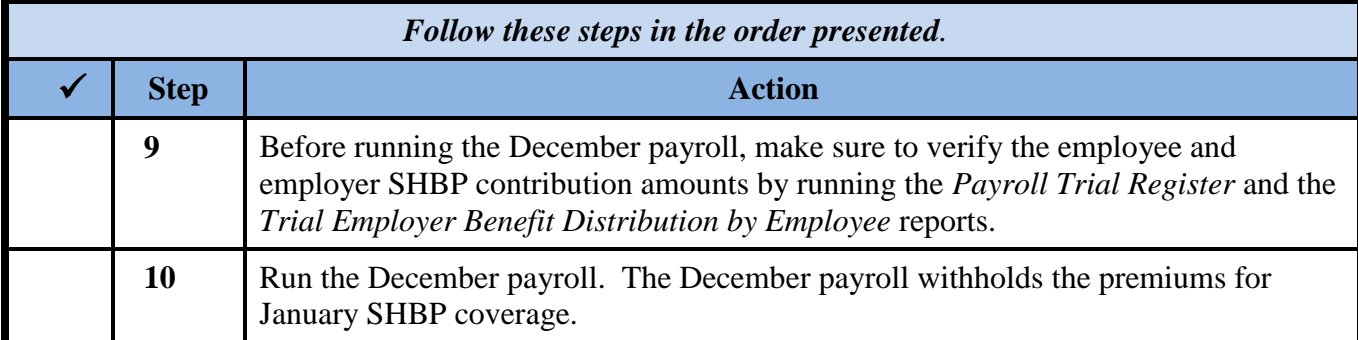

**Georgia Department of Education Richard Woods, State School Superintendent November 30, 2016 8:47 AM Page 22 of 25 All Rights Reserved.**

### <span id="page-22-0"></span>*C1. Print and Verify the Results of the Benefit Plan/Option/Tier File Report*

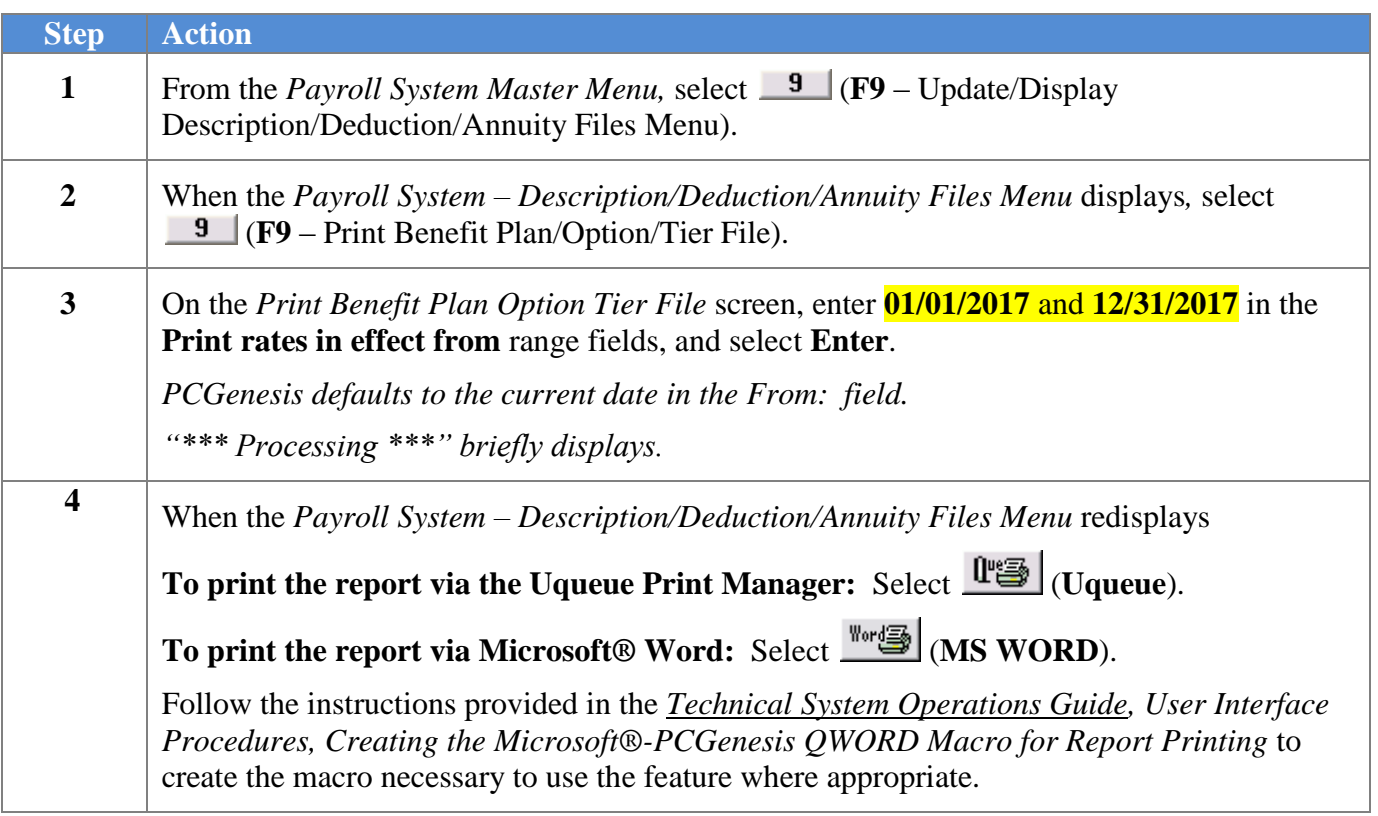

#### <span id="page-23-0"></span>*C.1.1. Benefit Deduction Option and Tier Report – Example*

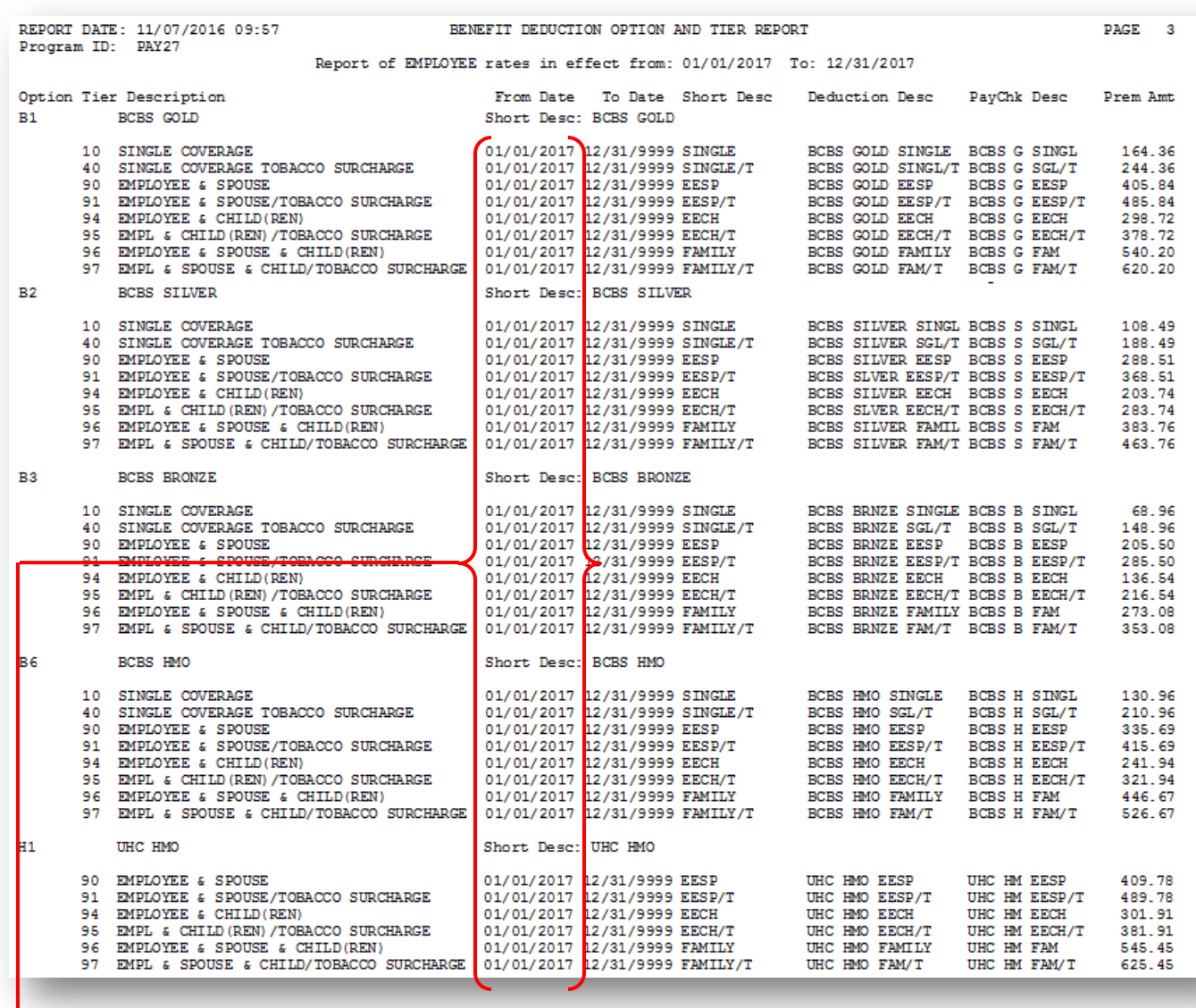

#### **CY2017 Benefit Plan Rate Updates**

**Georgia Department of Education Richard Woods, State School Superintendent November 30, 2016 8:47 AM Page 24 of 25 All Rights Reserved.**

## <span id="page-24-0"></span>*Appendix A: Supported 1095-C Form - Example*

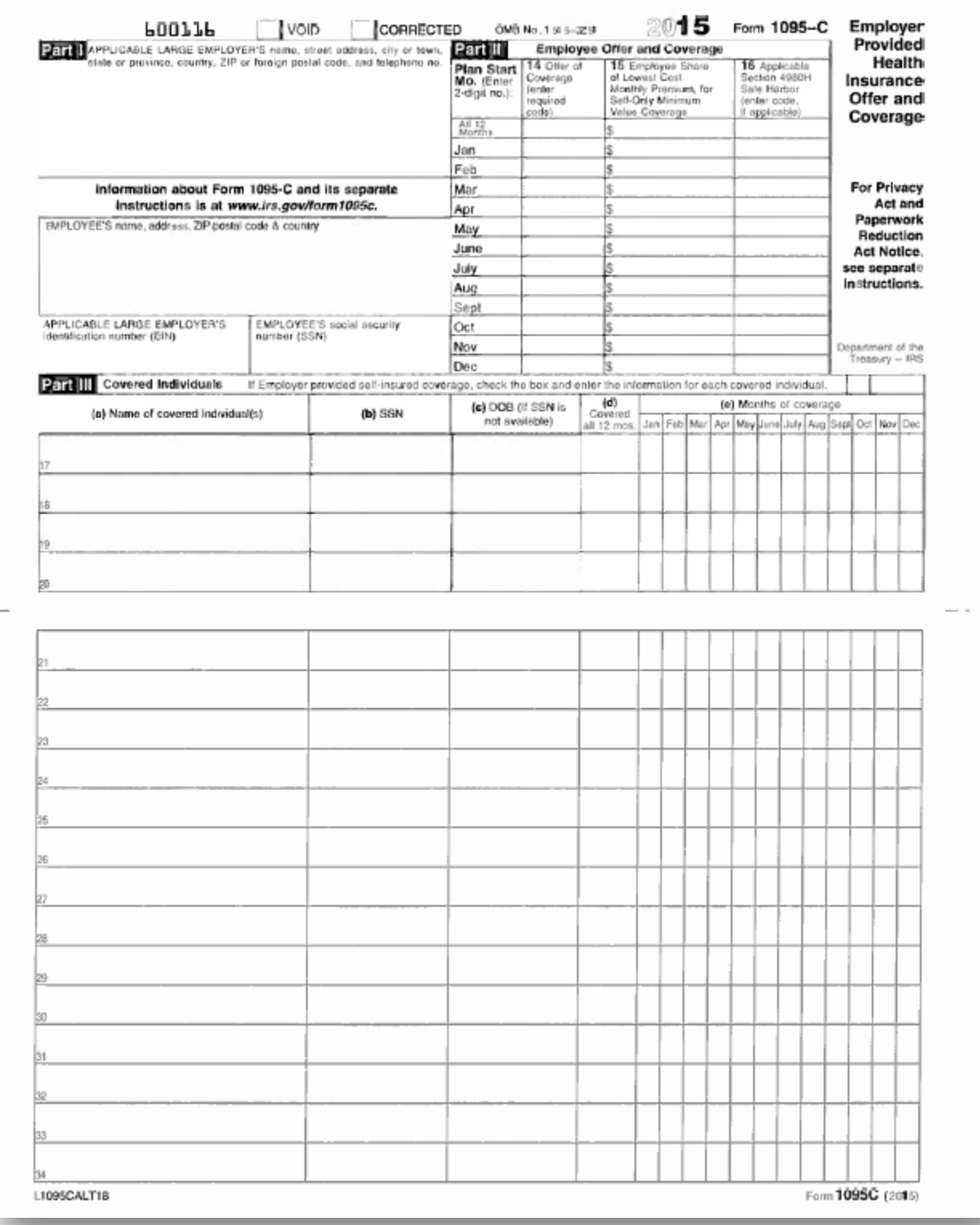

**Georgia Department of Education Richard Woods, State School Superintendent November 30, 2016 8:47 AM Page 25 of 25 All Rights Reserved.**